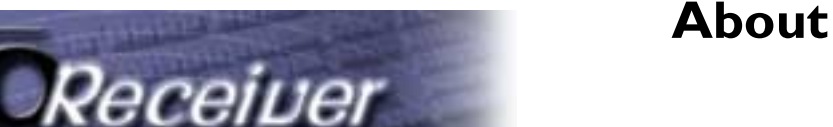

**About the User Guide**

**[Return to Pg.1](#page-0-0)** *Page 1*

# **Rio Digital Audio Receiver User Guide**

# <span id="page-0-0"></span>**About the User Guide**

The Rio Receiver User Guide includes the following sections: **Introduction**

**[Troubleshooting](#page-2-0)**

**[Frequently Asked Questions \(FAQs\)](#page-9-0)**

**[Glossary](#page-14-0)**

**[Contacting Customer Care](#page-17-0)**

# **Navigating and printing the Rio Receiver User Guide**

The online Rio Receiver User Guide is in Adobe Acrobat (.PDF) file format.

**NOTE: We strongly recommend that you use Adobe Acrobat version 4.0 — available on the CD-ROM — to view and print the Rio Receiver User Guide.**

Click **links** (blue underlined text) to jump to another location in the document or to a location on the World Wide Web.

#### **Acrobat Toolbar icons**

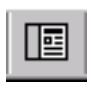

Click the Show/Hide Navigation Pane icon in the Acrobat toolbar to show the Navigation Pane Window and bookmarks in the left column. Bookmarks are links to the contents of the User Guide. Click any bookmark in the list to jump to the page in the User Guide that contains the topic.

Click the Print icon in the Acrobat toolbar to print the User Guide. The size of the User Guide is optimized for printing—to save trees.

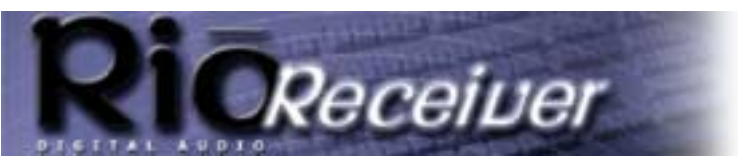

# **Copyright and trademark**

**[Return to Pg.1](#page-0-0)**

*Page 2*

# **Copyright and trademark**

Copyright © 2000 SONICblue, Inc. All Rights Reserved.

SONICblue, Inc. does not assume any responsibility for errors or omissions in this document or make any commitment to update the information contained herein.

Rio is a registered trademark of RioPort.com, Inc. in the United States and/or other countries and is used under license.

Microsoft, Windows Media and the Windows Logo are trademarks or registered trademarks of Microsoft Corporation in the United States and/or other countries.

Parts of the software provided with the Rio Receiver™ are covered by the GNU General at wwww.gnu.org. Under the terms of the license we are required to provide the source code for these components. Source code is provided on CD-ROM in addition to the standard locations.

All other product names may be trademarks of the companies with which they are associated.

First Edition, December, 2000. Part Number 75510308-002

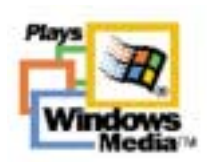

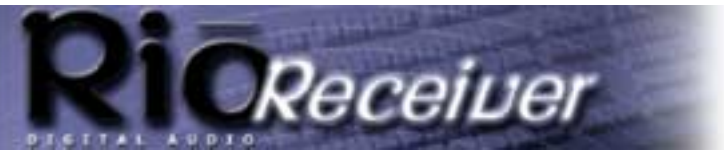

**[Return to Pg.1](#page-0-0)**

*Page 3*

# <span id="page-2-0"></span>**Troubleshooting Steps**

### **Problem: Rio Receiver can not connect to server.**

#### **Troubleshooting measures:**

- 1.) Ensure that the Audio Receiver Manager software is loading properly on the server computer. Verify that there is a blue music note icon in the system tray, indicating that the Audio Receiver Manager software has been installed correctly and it sees the Rio Receiver.
- 2.) Verify that the **[Audio Receiver manager software is set up properly](#page-4-0)**.
- 3.) If you are using firewall software like Zone Alarm, you may need to add the IP Address of the Rio Receiver as a freindly IP Address.
- 4.) Check for the link light on the Rio Receiver, the hub (if you are using one), and/or the Ethernet card.
- 5.) Check to make sure you have the cables plugged in correctly.
- 6.) After checking the connections and that the software is running, restart (unplug and replug) the Rio Receiver and allow it to search for the server again.
- 7.) If the Receiver still does not find the server, try connecting the Rio Receiver directly into the network card on one system to rule out any issues with wiring.

**NOTE: If directly connecting an Ethernet card to the Rio Receiver, you may need to use an Ethernet crossover cable.**

## **Problem: The Rio Receiver reports an error on the display.**

#### **Troubleshooting measures:**

Errors that are reported on the Rio Receiver display are typically indicative of server connection issues.

- 1.) When an error is received, power down the Receiver.
- 2.) On the server computer double click the **Audio Receiver Manager icon** (music note icon in system tray).
- 3.) Click **Tools** and **Import Music**.
- 4.) Click **Add** and specify the location of the music files you wish to use with the folder browser that appears.
- 5.) Click **OK**. The software will import your music tracks.
- 6.) Click **OK** when it is finished.
- 7.) Restart your Rio Receiver and let it redetect the server.

This should resolve the issue that inspired the error message.

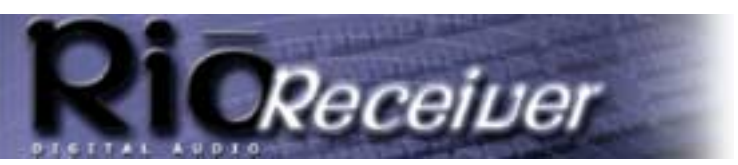

**[Return to Pg.1](#page-0-0)**

*Page 4*

#### **Problem: The Volume Select on the Rio Receiver doesn't work.**

#### **Troubleshooting measures:**

- The **Volume Select** on the Rio Receiver will only function when bare wire speakers are connected directly to the device. This uses an amplified signal and allows you to change the volume levels from the Rio Receiver.
- To change the volume levels on speakers connected via the other outputs on the Rio Receiver, you will need to adjust the volume on the powered speakers (1/8" LINE OUT jack) or on the connected Stereo Receiver (RCA OUT Jacks).

### **Problem: Selected WMA tracks aren't being added to the playlist.**

#### **Troubleshooting measures:**

WMA files can have built-in file protection. This allows distributors to add features such as expiration dates to downloaded tracks. If one or more WMA tracks are not added correctly when you Import Music, this is most likely caused by a limitation of the file that was added by the distributor. If your WMA files are protected, you will not be able to play them on your Rio Receiver.

### **Problem: When selecting Next Track on the device, it does not advance to the next track and playback is stopped/paused.**

#### **Troubleshooting measures:**

This happens when you have reached the end of a selected playlist. There are several causes for this that can appear as a premature interruption of music playback.

- When you navigate the Rio Receiver's menu and choose **Select Music**, there are a variety of options. To choose an extended playlist, choose the **Play All Music** selection from whatever menu option you choose (Album, Artist, and so on.)
- When you are unable to use **Next Track** without having the player stop, this usually is caused by only choosing a single track to play. If you choose **Title** from the **Select Music** menu option and only choose one song, that will be the only track in the playlist. You will need to select **Play All Music** to navigate through the tracks using **Forward** and **Reverse**.

### **Problem: I can't verify if the server computer is connected to the Rio Receiver.**

#### **Troubleshooting measures:**

- 1.) Check the Rio Receiver display to see if it detects and is connecting to the server. Try to navigate the menu on the Rio Receiver and select songs.
- 2.) Double click the **Audio Receiver Manager icon** (music note in the System Tray).

If the musical note is blue, it is communicating with the Rio Receiver. There should be a Rio Receiver icon present in the display window that resembles a Rio Receiver device.

3.) If the Rio Receiver icon is active (full outline and sharper colors) the server computer has successfully connected to the Rio Receiver. If the icon is grayed out (no icon outline and faded colors) or if no icon is present, the server computer is unable to communicate with the Rio Receiver. Check network connections and power the Rio Receiver off and on.

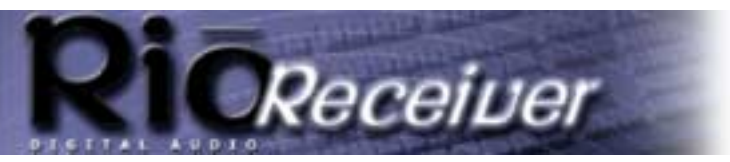

**[Return to Pg.1](#page-0-0)**

*Page 5*

### **Problem: Title track and time counter are too small to see or difficult to read.**

#### **Troubleshooting measures:**

The display settings can be modified to suit your preferences.

- 1.) Click **Menu**.
- 2.) Click **Change Display**.
- 3.) Click **Select Layout**.

There are a variety of display features. Choosing **Big Title** from this menu option will increase the font of the information display.

You can also choose **Adjust Contrast** on the **Display Settings** menu. Depending on the lighting in your room, adjusting the contrast from this menu option can make the display easier to read.

## **Problem: I am unable to get the Receiver working with a 10/100 Ethernet connection.**

#### **Troubleshooting measures:**

- 1.) The Rio Receiver connects using a 10 Mb Ethernet port. It is recommended that you use 10 Mb network adapters and equipment with the Rio Receiver. If you are using a 10/100 Mb network device and are having problems connecting to your Rio Receiver, you may need to set your connection speed to 10 Mb.
- 2.) Go to **Start** > **Settings** > **Control Panel**.
- 3.) Double click **Network Properties**.
- 4.) Highlight the 10/100 Mb network device under the **Network Component** listing and choose **Properties**.
- 5.) Click the **Advanced** tab in the box labeled **Property.**
- 6.) Choose **Media Type**.
- 7.) Using the drop down menu for **Value** choose **10 Mbps Half Duplex**. (The default value for this field will be **hardware default**)
- 8.) **Apply** these settings and reboot when prompted.
- 9.) Retry your Rio Receiver connection.

### <span id="page-4-0"></span>**Problem: I don't know if the Audio Receiver Manager software is setup properly.**

#### **Troubleshooting measures:**

- 1.) Verify that there's a musical note icon in the system tray. This is the Audio Receiver Manager icon. It is blue when communicating with the Rio Receiver and red when not communicating properly.
- 2.) Double-click on the **Audio Receiver manager icon** in the system tray.

When the Rio Receiver is powered on, there will be a Rio Receiver icon in the display window that resembles a Rio Receiver device. If this icon is active (full outline and sharper colors), the server computer has successfully connected to the Rio Receiver. If the icon is grayed out (no icon outline and faded colors), or if no icon is present, the server computer is unable to communicate with the Rio Receiver.

- 3.) Select the **Rio Receiver**, and go to the **Unit** menu. Verify that **Server music to this unit** is checked.
- 4.) Go to the **Tools** menu and select **IP Configuration**.

**[Return to Pg.1](#page-0-0)**

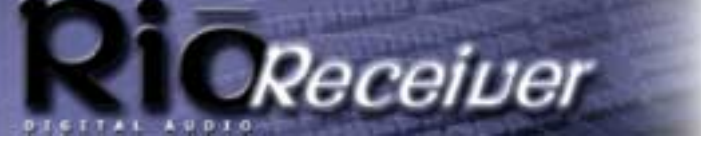

*Page 6*

- 5.) At the top of the window select the **Rio Connector** card or your third party **HPNA** or **Ethernet** card that the Audio Receiver Manager software will be serving music over.
- 6.) Verify that **Make music available on this adapter** is checked.
- 7.) If you have not already done so, go to **Tools** and select **Import Music**. Follow the prompts to import your music.

### **Problem: I've installed the Audio Receiver Manager software, but there's no musical note icon in the system tray.**

#### **Troubleshooting measures:**

If there's no musical note icon in the system tray, then the Audio Receiver Manager software is not running. Click **Start > Programs > Startup** to check your **Startup** items for the Audio Receiver Manager software. The software installer may not have added itself to your list of Startup items. Try launching the software manually by clicking **Start > Programs > Audio Receiver**.

If an attempt to launch the Audio Receiver Manager software manually fails, try the following:

- 1.) Verify that the **Rio Connector card,** your third party **HPNA** or your **Ethernet** card is listed in the **Start > Settings > Control Panel > Network**. If there are no network adapters installed, the Audio Receiver Manager software will not start.
- 2.) If you are using Windows Millennium, verify that the **[Media Sense](#page-6-0)** feature is disabled.
- 3.) Verify that the **[drivers](#page-6-1)** for the Rio Connector card, your third party HPNA or your Ethernet card are installed properly. If any files were skipped during the driver installation, that might cause the Audio Receiver Manager software to fail to launch.
- 4.) Verify that the **[IP Address](#page-7-0)** of the Rio Connector card, your third party HPNA or your Ethernet card is not all zeros (0.0.0.0). If the IP address of the adapter is all zeros, then the Audio Receiver Manager software will not start. To resolve this problem, you may need to specify an IP address for that adapter. Please consult **Windows Help** for complete step-by-step instructions on specifying a private IP address.

#### **Problem: The Audio Receiver Manager software says, "No network adapters were detected on this computer. This software requires at least one network adapter to work."**

#### **Troubleshooting measures:**

There are two possible causes for this error. In both cases, the solution is to reinstall the drivers for the Rio Connector card or your third party HPNA or Ethernet card.

You may encounter this error if the **drivers** for the Rio Connector card your third party HPNA or your Ethernet card are not installed. You can verify this by checking the Device Manager under Network adapters and the Network Control Panel.

You may also encounter this error if TCP/IP is not installed for the Rio Connector card, your third party HPNA or your Ehternet card. This can occur if driver installation didn't complete successfully.

Also if you're using Windows 98, there's a limit of 6 instances of TCP/IP in the Network Control Panel. If there were already 6 adapters in the Network Control Panel, then TCP/IP would not install successfully for the Rio Connector card, your third party HPNA card or your Ethernet card.

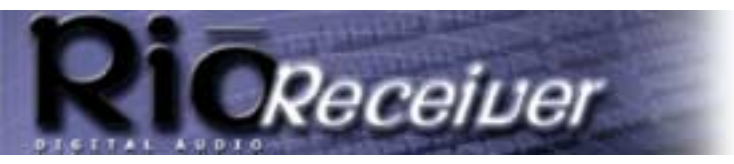

**[Return to Pg.1](#page-0-0)**

*Page 7*

### <span id="page-6-0"></span>**Problem: How do I disable Media Sense in Windows Millennium?**

#### **Troubleshooting measures:**

- 1.) Click **Start > Settings > Control Panel**.
- 2.) Double-click **Network**.
- 3.) Clic the copy of **TCP/IP** that is bound to the network adapter you want to configure. For example: TCP/IP: Rio Connector.
- 4.) Click the **IP Address tab** and clear the **Detect connection to network media box** by clicking on it.
- 5.) Click **OK** twice and **Restart** your computer.

## **Problem: How do I tell what IP Address the Rio Receiver is using?**

#### **Troubleshooting measures:**

On the Rio Receiver:

- 1.) Go to the **Rio Receiver Menu** and select **About Receiver**.
- 2.) Press the **Volume/Select knob** to enter your selection.

The Rio Receiver software and license information will scroll by followed by the Server IP and the Local IP. The Local IP is the IP Address fo the Rio Receiver.

On the music server:

- 1.) Double-click the **musical note icon** in the system tray.
- 2.) Go to the **View** menu and select **Details**.

The hardware address and IP Address will be listed to the right of the Rio Receiver in the display window.

## <span id="page-6-1"></span>**Problem: How do I verify the drivers for the Rio Connector, HPNA card or Ethernet card were installed properly?**

#### **Troubleshooting measures:**

- 1.) Click **Start > Settings > Control Panel**.
- 2.) Double-click **Network**.
- 3.) The following components should be present:

**Rio Connector Card**

#### **TCP/IP > Rio Connector Card**

#### **NOTE: If you are not using the Rio Connector Card, substitute the name of the HPNA or Ethernet card you are using. If the Rio Connector Card is the only adapter installed in the Network Control Panel, TCP/IP will be listed by itself without a link to the adapter.**

- 4.) If there are duplicates of the components listed above, remove them both and reinstall the drivers.
- 5.) Click **Start > Settings > Control Panel**.
- 6.) Double-click **System**.
- 7.) Click **Device Manager**.
- 8.) Click the **+** symbol next to **Network Adapters**.

The Rio Connector Card, your third part HPNA card or your Ethernet card should be listed here.

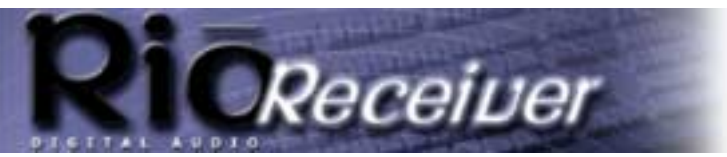

**[Return to Pg.1](#page-0-0)**

*Page 8*

#### <span id="page-7-0"></span>**Problem: How do I verify the IP Address in Windows 9x on the music server is valid?**

#### **Troubleshooting measures:**

- 1.) Click **Start > Run** and type in **WINIPCFG**.
- 2.) Click **OK**.
- 3.) From the pulldown menu, select the **Rio Connector**, **your third party HPNA card or your Ethernet card**.

The IP Address shown should be of the form: **169.254.x.y**, where x and y can be any number from 2 to 254.

**NOTE: If your computer is part of a network, its IP Address should be identical to the other computers on the network with the exception of the last number.**

4.) If the IP Address does not appear like the example given above, follow the directions below to manually set the IP Address.

## **Problem: How do I manually set the IP Address on the music server?**

#### **Troubleshooting measures:**

- 1.) Click **Start > Settings > Control Panel**.
- 2.) Double-click **Network**.
- 3.) Click the **TCP/IP** component installed for the Rio Connector your third part HPNA card or your Ethernet card.

#### **NOTE: If there is only one Network Adapter installed, there will be only one instance of TCP/IP.**

- 4.) Click **Properties**.
- 5.) On the **IP Address tab**, click **Specify an IP Address**.
- 6.) In the **IP Address box**, type **192.168.0.x** (where x is a number between 2 and 254).
- **NOTE: the IP Address should be one that is not currently in use by another computer on your network. If your music server is already part of a network, substitute your network's IP range for the one suggested above. If you are using Windows Me, uncheck the** Detect connect to network media box**.**
- 7.) In the **Subnet Mask box**, type **255.255.255.0**.
- 8.) Click **OK** twice, then click **Yes** when prompted to restart your computer.

### **Problem: The Rio Receiver software is not operating because of an incompatible DLL file. What should I do?**

#### **Troubleshooting Measures:**

When Microsoft shipped its initial release of Internet Explorer 5.0, it came with a file that had an internal bug. Subsequent Releases of Internet Explorer (5.01, 5.5, etc) provide an older file that works correctly. Microsoft's recommended solution is as follows:

- 1.) From the **Start** menu, point to **Settings**, click **Control Panel**, and then double-click **Add/Remove Programs**.
- 2.) Click **Microsoft Internet Explorer 5** and **Internet Tools.**

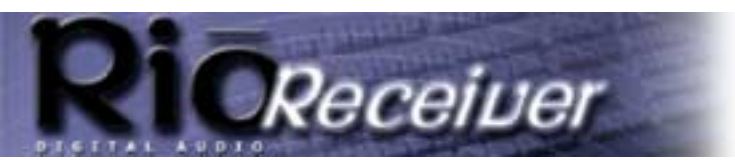

**[Return to Pg.1](#page-0-0)**

*Page 9*

- 3.) Click **Add/Remove** to remove and restore the original Internet Explorer settings.
- 4.) Restart the computer.
- 5.) Install **Internet Explorer 5.01**, **Internet Explorer 5.01 Service Pack 1**, or **Internet Explorer 5.5**.
- 6.) For the more savvy computer user, it is possible to install the correct file directly from the shipping Windows Operating System software without re-installing Internet Explorer. The necessary file is named IPHLPAPI.DLL (v5.0.1717.2). It can be found in the following cab file: NET7.CAB Simply extract this file directly to the Rio Audio Receiver software directory. Then start the Audio Manager software.

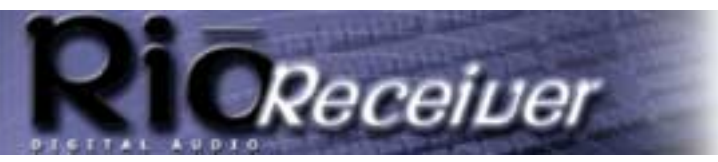

**[Return to Pg.1](#page-0-0)**

*Page 10*

## <span id="page-9-0"></span>**Frequently Asked Questions**

#### **How do I encode, "rip", the music off my CDs so I can listen to them on my Receiver?**

There are many encoder programs available on the Web, many of which are free. For example you can go to **[www.musicmatch.com,](http://musicmatch.com) [www.real.com](http://www.real.com)** or **[www.rioport.com](http://www.rioport.com)** and download the programs that they offer to encode or rip CDs. They include instructions on how to install and use their software, including encoding MP3s, creating and managing playlists, and downloading digital music files from their websites.

**NOTE: We encourage you to respect the rights of music artists. Please make sure that you enjoy legally obtained music.**

#### **Where can I find digital music files on the Internet?**

There are many websites that offer legal copies of digital music for downloading. For example: **[www.musicmatch.com,](http://www.musicmatch.com) [www.real.com](htt://www.real.com)** or **[www.rioport.com](http://www.rioport.com)**. To download your favorite tunes from the Internet, go to your favorite digital music website**.**

- 1.) Select the category of music you prefer.
- 2.) Browse through the provided track lists by artist or title, depending on the website.
- 3.) Select the music file you wish to download. Price of the download, artist information, and file size may be included with the song track's name, but if not, clicking on the music file should produce this information.
- 4.) Click **Download**.
- 5.) When the **File Download** screen appears, select **Save this program to disk** and click **OK**.
- 6.) When the **Save As** screen appears, select the destination folder on your hard drive and click **OK**. The music file will then be saved to your hard drive for future use by the Rio Receiver.

### **How do I create playlists?**

- Jukebox programs like those available at **[www.musicmatch.com,](http://www.musicmatch.com)** or **[www.real.com](http://www.real.com)** provide step-bystep instructions on how to configure digital music files into playlists. Each program accomplishes this task a little differently, so be sure to read their instructions located under the **Help** menu. For example: RioPort Audio Manager has a **Playlist** button for creating and editing playlists, while Real Jukebox maintains playlists within its **Music Library**.
- See the **Create and Recall Playlists with the List Button** section of the manual for instructions on how to use your remote to create music playlists on the fly.

### **Can I store music on my Rio Receiver?**

No. The Rio Receiver streams music from your PC over standard phone lines. All music is stored on the server computer. The Rio Receiver allows you to choose your music from locations on the server computer that you specify.

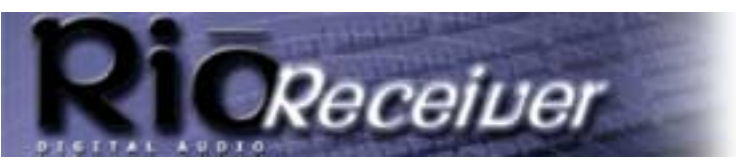

## **Frequently Asked Questions**

**[Return to Pg.1](#page-0-0)**

*Page 11*

#### **Can I install the Audio Receiver Manager program on several computers on my home network?**

No. The Audio Receiver Manager can only run on one computer at a time. While it is possible to change the server computer in the home, it is not recommended to operate multiple instances of the Audio Receiver Manager on one network.

#### **Can I stream music from other machines in the house?**

Yes. You may enable file sharing on the machines in your home network and share music folders you wish to play. You can then add these folders by choosing **Import Music** from the Audio Receiver Manager program and specifying the network folder from which you wish to play your music.

**WARNING: If you are connected to the Internet, sharing folders may give others outside of your home access to your files. Please check with your ISP or Internet sharing application software on how to protect your files from outside access.**

#### **Why do files that have low bit rates play poorly on my Rio Receiver?**

Low bit rates (16-24 KB) are not recommended for encoding music to be played on the Rio Receiver because in order to encode the music so low, much of the music data is lost to the encoded file. For example: If a song has 16 levels of information available in a 128KB file, it will only have 1 or 2 of those same levels in a 16-24 KB file. Therefore the sound quality is poorer.

### **Sometimes I experience skipping music or brief delays in menu response. What causes this?**

When the server computer is sending music to your Rio Receiver, both the server computer and your network connection are using available resources. If the server computer or network connection is in heavy use (gaming, software installation, etc.) skipping music or delayed response times may occur. To reduce the likelihood of this happening, try to avoid heavy use of the server computer while listening to your Rio Receiver.

### **My Rio Receiver stops playing music if I turn off my computer. What should I do?**

The music server is constantly streaming data to the Rio Receiver, where it is buffered and used as needed. The Rio Receiver only stores a few seconds of music before it needs more. If you turn off your computer, the Rio Receiver will run out of music to play and stop. When the music server is turned back on, it is necessary to turn off and on the Rio Receiver to synchronize it with the music server. This is required because the music server may change its network parameter when it reboots.

### **What kind of speakers can I use with my Rio Receiver?**

The Rio Receiver has several speaker connections to give you more options for use with your favorite speaker system. You can:

## **Frequently Asked Questions**

**[Return to Pg.1](#page-0-0)**

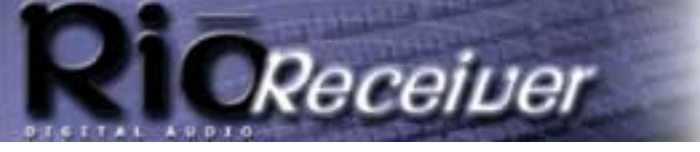

*Page 12*

- Connect your Rio Receiver to a home stereo system using the red and white RCA OUT jacks provided. This will allow you to integrate your Rio Receiver into your home entertainment system.
- Use the spring clips, which are powered outputs, for bare wire bookshelf speakers. The Rio Receiver outputs 10 watts per channel. It is recommended that you choose speakers that have an operating range that include 10 W.
- Use any powered set of speakers using the 1/8" LINE OUT jack provided on the back of your Rio Receiver.

## **There is a 1/8" stereo jack labled LINE OUT on the back of my Rio Receiver, what is this for?**

This is a line output for powered speakers. You can connect powered computer speakers to the back of your Rio Receiver. This may be especially useful if you are placing the device in a smaller room without access to a stereo receiver or bare wire speakers.

#### **Will the Rio Receiver interfere with my telephone service?**

No. While the Rio Receiver uses standard telephone lines to communicate with the host computer, it operates on a separate frequency from your telephone or modem. You can use your telephone line without interference from your Rio Receiver. Subsequently both devices will function properly without interfering with the other.

### **Why do some songs show multiple entries when I try to select my music on the Rio Receiver?**

This can be caused by several reasons.

- The most common reason for this is if a song is present in multiple folders on the server computer and more than one of these folders is selected when importing music. The track will show up multiple times.
- This can also be caused by having the same track present in both .wma and .mp3 format on the server computer. This can be avoided by storing only one instance of each track, in any form, in folders that are imported to your Rio Receiver.

#### **I receive an error message on the Rio Receiver display, what does this mean?**

Error messages that appear on the display of the Rio Receiver typically indicate a communication problem between the Audio Receiver Manager software on the server computer and the Rio Receiver.

- 1.) Shut down the Rio Receiver and restart the Audio Receiver Manager software on the server computer.
- 2.) Once the software has reloaded on the server computer, restart the Rio Receiver. The receiver should redetect the server and this should remedy the error message.

## **Will the Rio Receiver work with any Home PNA network adapter?**

Yes. The Rio Receiver is based on Home PNA specification 2.0. This ensures maximum compatibility with Home PNA 1.0 and 2.0 network devices. Your Rio Receiver should work with existing Home PNA network configurations.

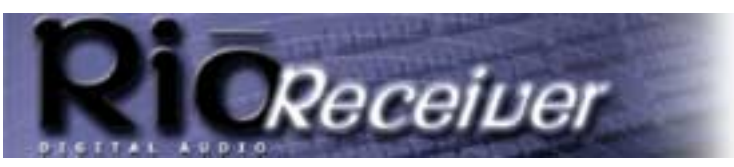

## **Frequently Asked Questions**

**[Return to Pg.1](#page-0-0)**

*Page 13*

### **Will the Rio Receiver work with 10 Base-T Ethernet network adapters?**

Yes. The Rio Receiver supports a 10 Mb Ethernet connector. You can connect your Rio Receiver to an Ethernet hub with standard Category 5 network cable or directly to a host PC using an Ethernet crossover cable.

### **When I change my Display Settings or Contrast on the Rio Receiver, they are not always saved. Why?**

Currently the **Display** and **Contrast** settings will remain the way you configure them until you power off the Rio Receiver. If the Rio Receiver is left on, your custom settings will remain in tact.

#### **Is there any way to make the font of the song title and track time larger?**

Yes.

- 1.) Press **Menu**.
- 2.) Highlight **Change Display** and press the **Volume Select**.
- 3.) Highlight **Select Layout** and press the **Volume Select.**
- 4.) Highlight **Big Title** for a larger track time and title and press the **Volume Select**.

### **The light on my Rio Receiver goes out after a period of time, why is this?**

The light on the display is meant to assist you when you are making menu selections. It will activate when you choose menu selections. After you finish making selections, the light will go out. This is to ensure a longer life for your Rio Receiver display.

#### **How does the Rio Receiver know what the album and song title are?**

This information is retrieved from the ID3 tag portion of the MP3 file information. The ID3 tag contains all of the track information. If you encode your own MP3 files from existing CD music, be sure to use a 'CDDB' (online CD music title data base) feature for the most accurate track information when using your Rio Receiver.

#### **When I disconnect the Rio Receiver or shut down the Audio Receiver Manager program, the music continues to play for a short time. Why?**

The Rio Receiver stores a small portion of the song being played (15-30 seconds) to help eliminate any interruption in your music playback. When the server computer is stopped or a connection is broken, the Rio Receiver will continue to play the current song until this stored portion of the song is played.

### **Why does my Scandisk program keep restarting when I use the Rio Receiver?**

When you want to run Scandisk on your computer, exit the Audio Receiver Manager program and turn off the Rio Receiver. Otherwise, the Rio Receiver will continue to access the computer's hard drive for songs and Scandisk will restart its process from the beginning.

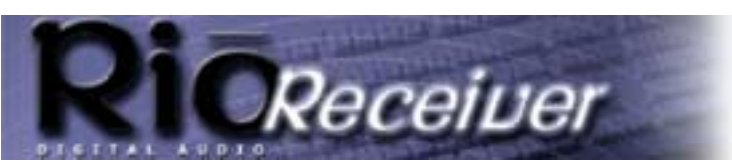

**[Return to Pg.1](#page-0-0)**

*Page 14*

### **When playing an MP3 file that was encoded using Variable Bit Rate on the Rio Receiver, the rate shows as being "A Fixed Rate". Why?**

Depending on the encoding method for your Variable Bit Rate (VBR) music files, the displayed bit rate may vary. It may show as 32 kb/s or as a fixed average of the bit rate for the selected track.

## **Why is it that when I try to adjust the volume on the Rio Receiver, the slider moves but the volume does not change?**

The volume on the receiver will only affect the volume of speakers connected to the 'bare wire' speaker outputs. If you have speakers connected to the 1/8" stereo jack or the RCA outputs, the volume will be controlled on the powered speakers you are using or the stereo receiver component that you have connected to your Rio Receiver. 'Bare wire' connections are powered, but the other jacks are line outputs for increased audio clarity.

### **Can I add a new folder to the existing folders that I have previously imported?**

Yes, however if you want the Rio Receiver to reflect the changes you have made to your music folders or playlists, you will need to import your music again after the changes have been made.

### **Why does music in folders I do not select occasionally appear on my Rio Receiver menu display?**

The Audio Receiver Manager software scans for databases of common encoding software like Real Jukebox and MusicMatch in addition to the folders you specify. Any songs found in the MusicMatch playlists or the Real Jukebox music database files are added to the Rio Receiver's database.

### **Why do the speakers continue to play music when I plug my headphones into the front of the Rio Receiver?**

Plugging the headphones into the front headphone jack, will not stop playback to the speakers. If you are using speakers connected via the **LINE OUT** or **RCA OUT** connections, you can turn the volume down on the speaker amplifier and then adjust the volume on your Rio Receiver for your headphones. This will effectively mute the speakers, yet provide full volume support for your headphones.

## **Can I use both HPNA and Ethernet to connect my Rio Receiver?**

The Rio Receiver can only operate in communication with a single server computer. Because of this, you should never need to connect both HPNA and Ethernet cables to your Rio Receiver. You will use one or the other.

### **If I connect multiple Rio Receivers to the same server computer, will they play the same music?**

They will have access to exactly the same music files, but it is not required to play the same songs on each device at the same time. You can play different tracks on each Rio Receiver using the same playlists.

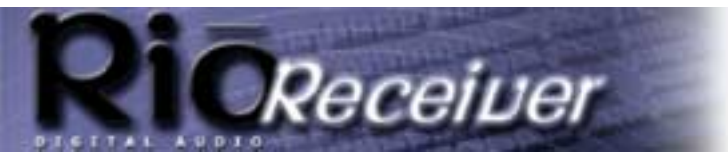

# <span id="page-14-0"></span>**Glossary**

## **AAC**

Advanced Audio Coding (AAC) is one of the audio compression formats defined by the MPEG-2 specification. AAC used to be called NBC (Non-Backward-Compatible), because it is not compatible with the MPEG-1 audio formats. AAC may eventually replace MP3 since it offers better sound quality and greater file compression.

### **Bit Rate, file compression**

Bit rate denotes the average number of bits that one second of audio data will consume. The size of a digital audio file is determined by the bit rate used when encoding the file. The higher the bit rate used, the higher the sound quality and the larger the file size. For example, a bit rate of 128k is usually very close to CD quality, and takes up about 1MB per minute of music. At a 64k bit rate, the sound quality is similar to that of an FM radio

## **DRM, security**

Digital Rights Management (DRM) technologies protect copyright ownership of digital information. DRM became an issue with the rise of MP3 technology and Internet distribution of music. DRB platforms serve as a security "wrapper" around digital audio supporting Internet distribution while at the same time protecting and managing rights related to that digital information.

## **Codec**

Depending on the context and kind of technology involved, codec may be defined in two ways.

In telecommunications, a codec is usually a "coding/decoding" chip used to translate between digital and analog transmissions. A modem uses one to interpret incoming analog signals and converts the digital data stream coming from the computer into analog.

A codec is also defined as a compression/decompression algorithm. Codecs are used to shrink large files or data streams, often for efficient transmission over a network, and then decode them when they are displayed. The Rio Digital Audio Receiver supports the following digital audio file codecs:

- MP3
- WMA

# **Encode, "Rip" (a CD)**

Encoding, or "ripping", refers to converting an audio file from a CD-ROM into a compressed digital audio format, such as MP3 or WMA, that may be played on the Rio Receiver, on the computer, or on a portable Rio Digital Audio Player.

## **Ethernet Network**

A common method of networking computers in a LAN. Ethernet will handle approximately 10 million bits-persecond and can be used with almost any kind of computer. Requires the use of a hub and Ethernet cable. signal, but you may get around two minutes of music in that same 1MB of storage space.

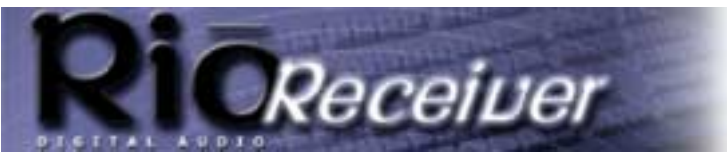

#### **Gracenote**

Gracenote, formerly known as CD Database (CDDB), is an vast database of CD information that includes disc name, song titles and other information. Gracenote supports hundreds of different third party software CD players. Access to the Gracenote service is offered free of charge to end-users. Visit the [Gracenote website](http://www.cddb.com) for more information.

### **Home PNA Network**

Enables two or more Windows or Macintosh computers, located in your home or small office, to communicate through your existing phone lines using standard phone cords.

## **ID3 Tag**

This is the part of the encoded MP3 file that contains information about the digital music file such as song title, artist, album title, bitrate encoding, time duration of track, and so on.

## **MP3**

MPEG-1, Layer 3 Audio (MP3) is a compressed digital audio file format. This format allows for near CD quality sound, but at a fraction of the size of normal audio files. MP3 files encoded from CD-ROM may be compressed to under 10 percent of their former size. This digital sound encoding and compression process was developed by the Fraunhofer Institut fur Integrierte Schaltungen and Thomson Multimedia. MP3 uses perceptual audio coding and psychoacoustic compression to remove all superfluous information–more specifically, the redundant and irrelevant parts of a sound signal that the human ear doesn't hear. It also adds a Modified Discrete Cosine Transform (MDCT) that implements a filter bank, increasing the frequency resolution 18 times higher than that of layer 2. MP3 shrinks the original sound data from a CD-ROM with a bitrate of 1411.2 kilobits per one second of stereo music by a factor of 12 down to 112-128kbps, without sacrificing sound quality. The MP3 encoding process is well suited for the transfer of high quality audio files with small file size over telephone or ISDN lines, and over the Internet.

### **PCI Slot - Peripheral Component Interface**

A 32-bit slot found in Pentium Class systems. Generally used by IDE/SCSI controllers, video cards, network cards, video capture boards, and some sound cards.

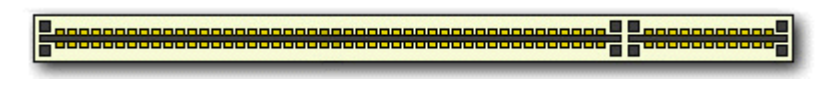

## **SDMI**

The Secure Digital Music Initiative (SDMI) is a forum of over 130 companies in the fields of recorded audio content, computers, and consumer electronics, for the purpose of developing an integrated method of copyright protection technology that can be used worldwide. SDMI is working to create a framework for preventing improper usage of audio files and to promote legal music distribution services.

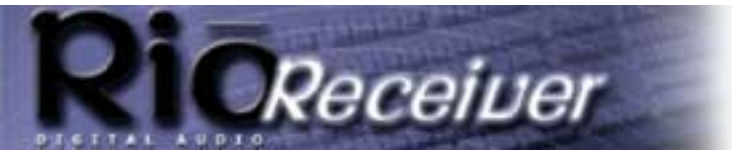

#### **WMA**

Windows Media Audio (WMA) is the compressed audio format that Microsoft is positioning as a replacement for MP3. WMA may replace MP3 since it offers greater file compression—twice that of MP3—at the same or better sound quality.

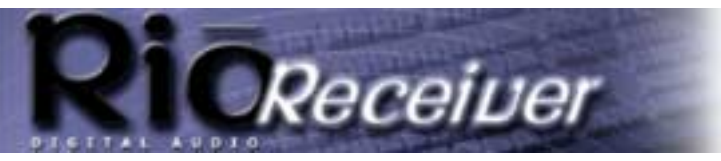

## **Contacting Customer Care**

**[Return to Pg.1](#page-0-0)**

*Page 18*

## <span id="page-17-0"></span>**Contacting Customer Care**

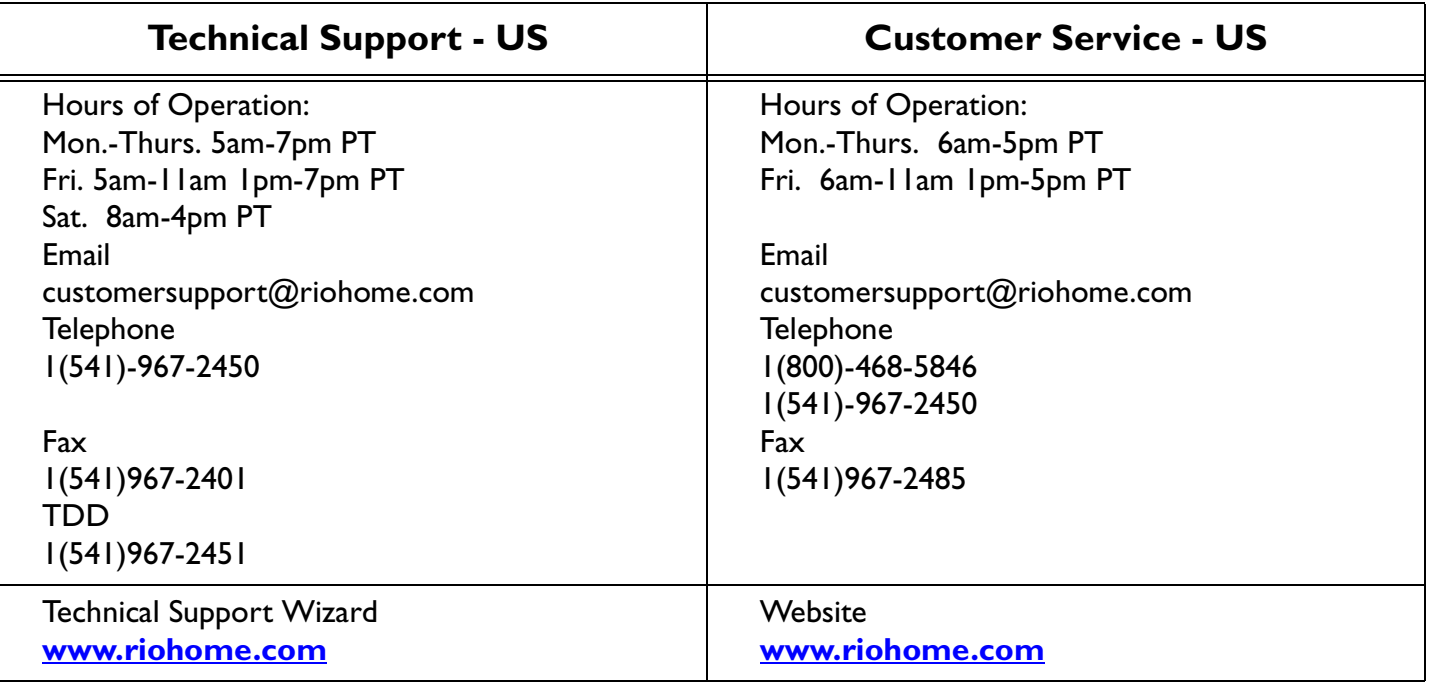

#### **Rio Product Support**

#### **With every Rio product you receive the following support services:**

- Unlimited access to the Rio web-based technical information resources, which are available 24 hours a day every day at **[www.riohome.com](http://www.riohome.com)** . Here you will find up-to-date FAQ files, a knowledgebase search engine, product updates and other useful tools.
- Unlimited email support for the duration of your Rio product hardware warranty period.
- Access to the latest software updates and enhancements for Rio product via our web site.

#### **New Product Support**

In addition to the services mentioned above, all retail purchasers of Rio products receive:

Person-to-person telephone support for the first 90 days of ownership.

To extend support after the expiration of New Product Support, we offer an affordable, fee-based, Extended Service Option. Please see web site for details, at **[www.riohome.com](http://www.riohome.com)** .